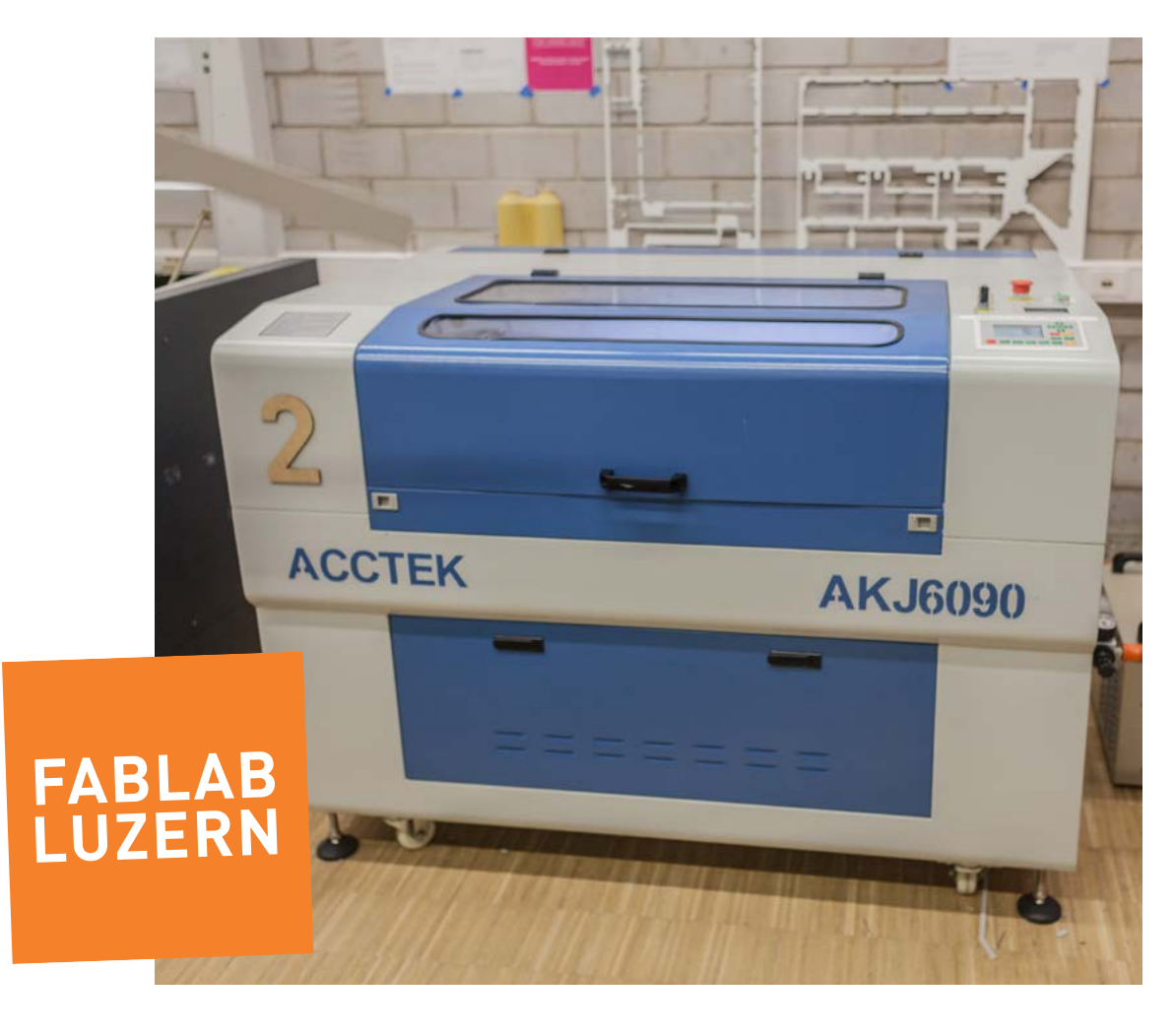

# **LASERN AUF DEM AKJ-6090**

Eine Anleitung zum Selberlernen.

Ein (eingermassen) gründliches Studium dieser Anleitung und ein kurzer «Führerschein-Test» machen dich fit und sind die Bedingung für die Benutzung des Laser-Cutters im FABLAB LUZERN.

Ein Lasercutter ist nicht viel mehr als ein gut dressierter Affe auf Steroiden, dem ein Verrückter ein Laserschwert in die Hand gedrückt hat. Aber im Ernst:

Die Maschine beherrscht verschiedene Bearbeitungsarten:

- $\rightarrow$  Beim Schneiden wird das Material entlang einer Linie durchgebrannt.
- $\rightarrow$  Beim Ritzen geschieht eigentlich dasselbe wie beim Schneiden, nur mit weniger Leistung, dadurch entsteht in der Oberfläche nur eine Kerbe.
- → Beim Gravieren wird das Material punktweise oberflächlich abgetragen.

Es kann eine Vielzahl von Materialien verarbeitet werden – welche gehen und welche nicht findest Du auf Seite 4.

#### **DAS BRAUCHST DU! B**

Um etwas auf dem Lasercutter zu bearbeiten, brauchst du zuerst mal dein Design in einem passenden Datei-Format.

- $\rightarrow$  Als Vorlage zum Schneiden benötigt man reine Liniendaten, auch Vektoren genannt.
- → Als Vorlage zum Gravieren benötigt man gefüllte Flächen oder Pixel-Bilder.

Diese Daten importierst du in RDWorks V8 und speicherst sie als .rd File auf einen USB-Stick ab. Den stecks du dann am Laser-Cutter (AKJ-6090) ein und lädst deine Jobs auf den internen Speicher.

- → Du brauchst auch gewisse Basiskenntnisse einer Vektor-Datei.
- $\rightarrow$  Im FabLab Luzern ist [RDWorks V](http://fablab-luzern.ch/wp-content/uploads/2016/08/RDWorks_V8.zip)8 installiert da es aber eine Free-Ware ist, kannst du sie auch von unserer Website herunterladen und auf deinem Computer installieren.

# **DATEN-ARTEN UND FORMATE**

In RDWorks V8 importierst du Grafik- und CAD-Formate, wie z.B. AI, EPS, DXF, SVG und etliche Weitere.

### **PROGRAMM INSTALLIEREN 2**

Zum Einrichten deiner Laser-Jobs, brauchst du die Software RDWorks V8. Die kannst du gratis von unserer Website herunterladen.

### **LASERJOB EINRICHTEN 3**

Daten importieren, doppelte Linien löschen, Laser-Settings festlegen und das Laser-Job-File (.rd) auf den USB-Stick speichern.

#### **LASER FOKUSSIEREN 4**

Das ist das Wichitgste überhaupt! Wenn der Fokus nicht stimmt, ist die Schnitt-Linie zu breit und der Laser kommt nicht durchs Material.

#### **DATEN EINLESEN 5**

Nach dem Fokussieren kannst du die Laser-Job-Files (.rd) vom USB-Stick auf den internen Speicher (Copy to Memory) transferieren. Wenn nötig, kannst du auf dem Laser deine Settings im Laser-Job-File noch anpassen.

#### **JOB STARTEN 6**

Dann kannst du das erste File aufrufen, den Null-Punkt (Origin) festlegen – Haube zu und los geht's...

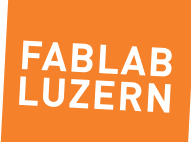

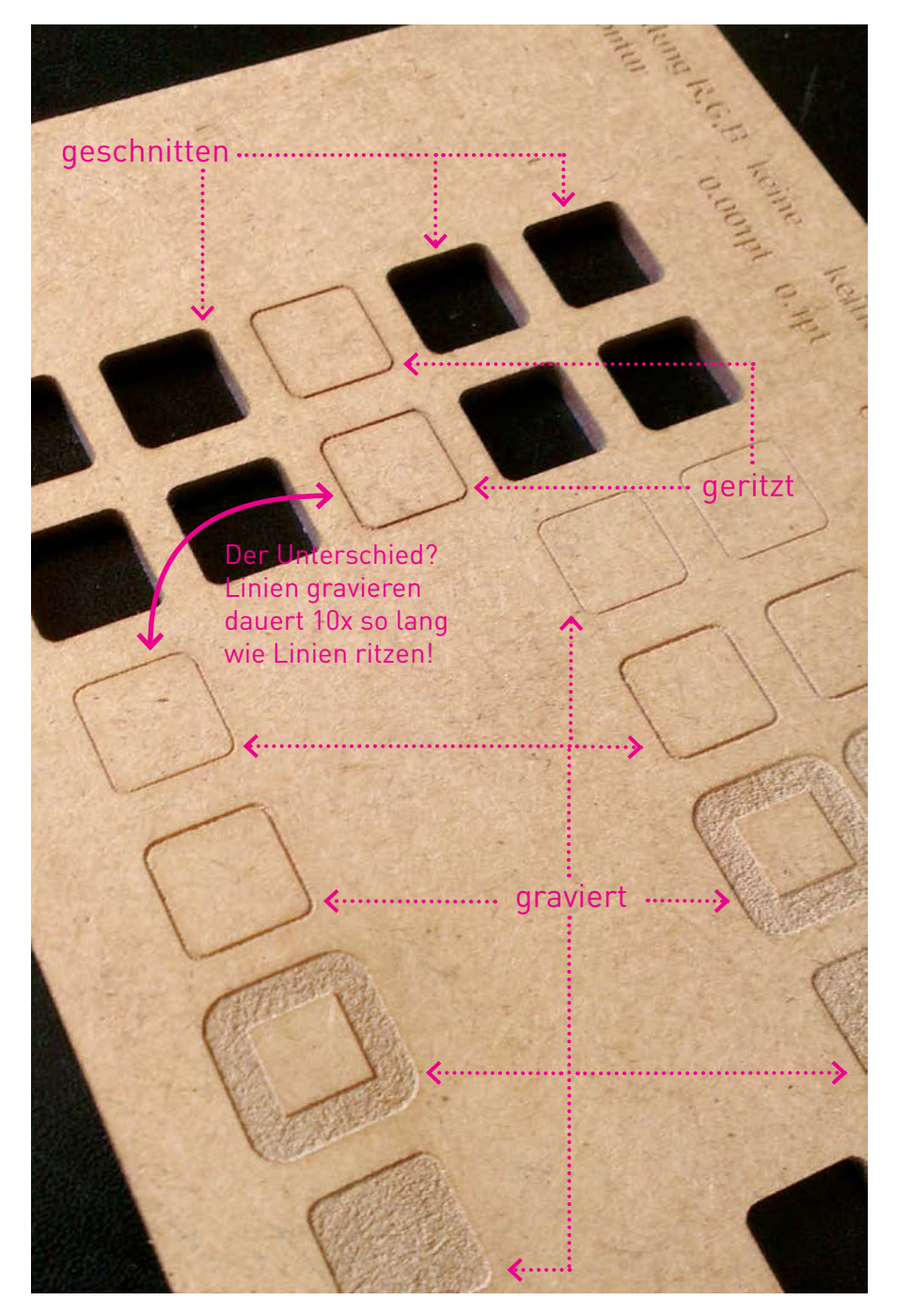

INFO

# **BEARBEITUNGSARTEN**

## **SCHNEIDEN**

Der Laser fährt entlang eines vorgegebenen Pfades über die Arbeitsfläche. Der Laserstrahl ist dabei kontinuierlich eingeschaltet und durchtrennt das Material vollständig.

## **RITZEN**

Funktioniert genau so wie Schneiden, nur mit weniger Leistung. So wird das Material nicht durchgetrennt sondern nur oberflächlich angeritzt.

# **GRAVIEREN**

Der Laser fährt zeilenweise über die Arbeitsfläche hin und her. Der Laserstrahl wird dabei ein- und ausgeschaltet. Das Material wird beim Gravieren nur oberflächlich abgetragen. Mit mehr oder weniger Laser-Leistung wird entsprechend mehr oder weniger Material entfernt. Unterschiedliche Helligkeitswerte im Bild können so in ein Rasterbild auf dem Material übersetzt werden.

Anleitung Laser-Cutter AKJ-6090 / RDWorks V8 - Seite 3 Stand 11.05.2017 - Rev 0.2 - Chris Obrist, [labmanager@fablab-luzern.ch](mailto:labmanager%40fablab-luzern.ch?subject=)

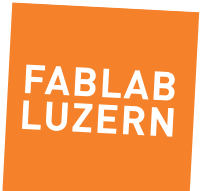

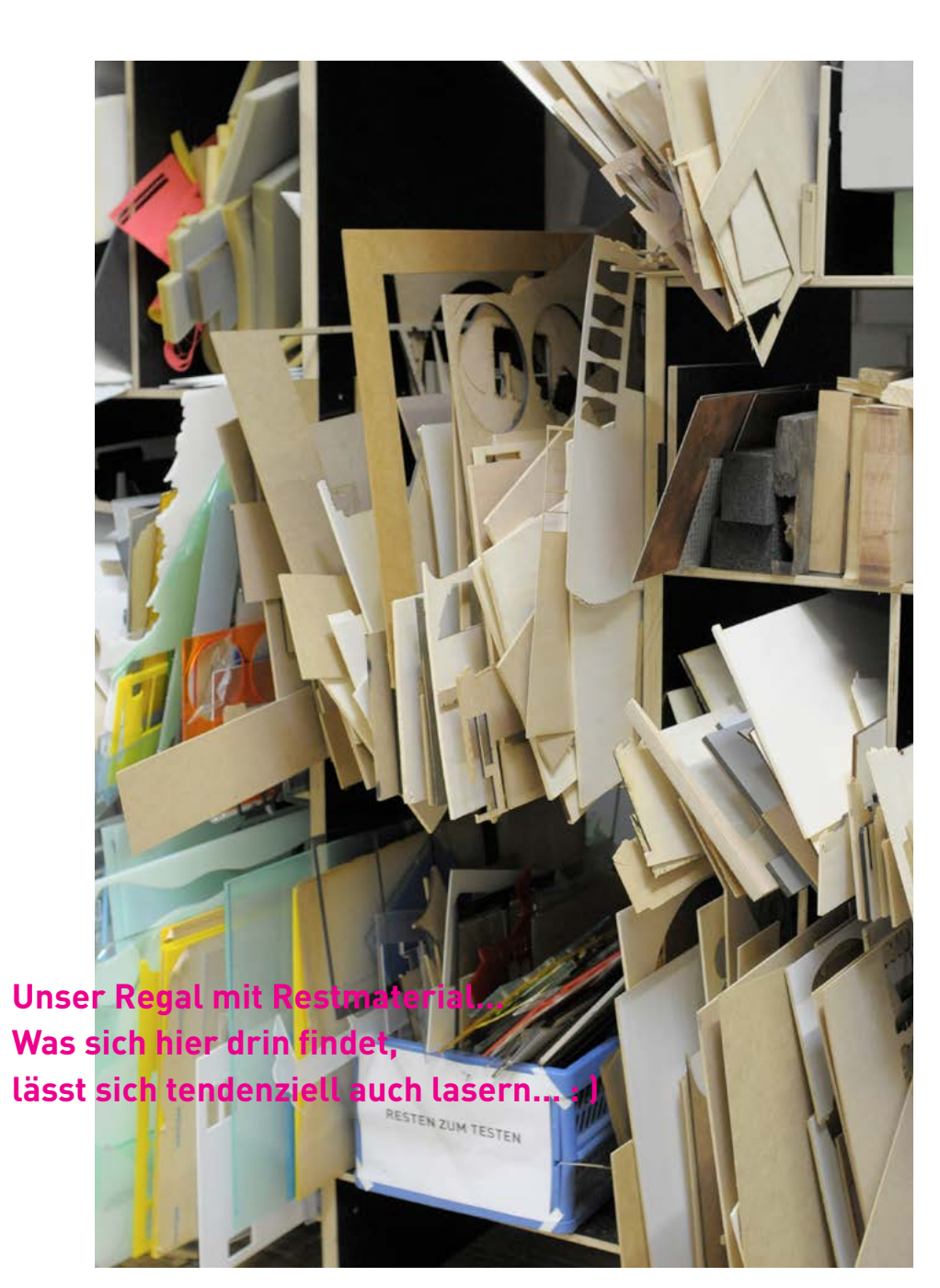

INFO

# **MATERIALIEN**

Im AKJ-6090 steckt eine wassergekühle RECI-Röhre (CO2 ) mit 104.3 Watt. Damit können viele brenn- und schmelzbare Materialien verarbeitet werden.

## **ERPROBT**

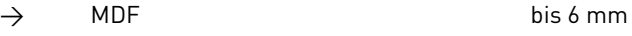

- $\rightarrow$  Acryl-Glas (PMMA) bis 6 mm
- $\rightarrow$  Pappelsperrholz bis 8 mm
- $\rightarrow$  Birken- und andere Hartsperrhölzer bis ca. 3 mm
- $\rightarrow$  Wellkarton, Graukarton, Papier, ...
- $\rightarrow$  Leder, Moosgummi, Stoff, Stempelgummi, ...
- $\rightarrow$  Vollholz, Furniere, ...

Bei Hart-Sperrhölzern kommt es auf die Verleimung an, ob sie sich lasern lassen. Im Zweifelsfall lieber erst experimentieren, bevor du einen Grosseinkauf tätigst!

## **NICHT ERLAUBT**

- → PVC, wie z.B. Klebe-Folie und Polystyrol sind nicht erlaubt!
- → Chlorhaltige Materialien bilden beim Schneiden mit Wärme gefährliche Salzsäure!

## **NICHT SCHNEIDEN KANN MAN**

- $\rightarrow$  Alle Metalle!
- $\rightarrow$  GFK/CFK
- → Materialien über ca. 15 mm Stärke (wie z.B. Schaum): Schnitt wird zu breit!

## TECHNISCHES TIDBIT

Bei der Laserbearbeitung wird das Material nicht im eigentlichen Sinn verbrannt. Die Leistungsdichte am Brennpunkt des Lasers ist so hoch, dass das Material teilweise direkt aus der festen Phase in die Gas-Phase übergeht, also sublimiert. Das Gas ve[rbrennt,](http://fablab-luzern.ch/)  geschmolzene Komponenten können sich auf Oberfläche niederschlagen und je nach Material entsteht auch ein Staub, der hartnäckig zu entfernen sein kann, wie z.B. bei MDF. **FABLAB** 

LUZERN

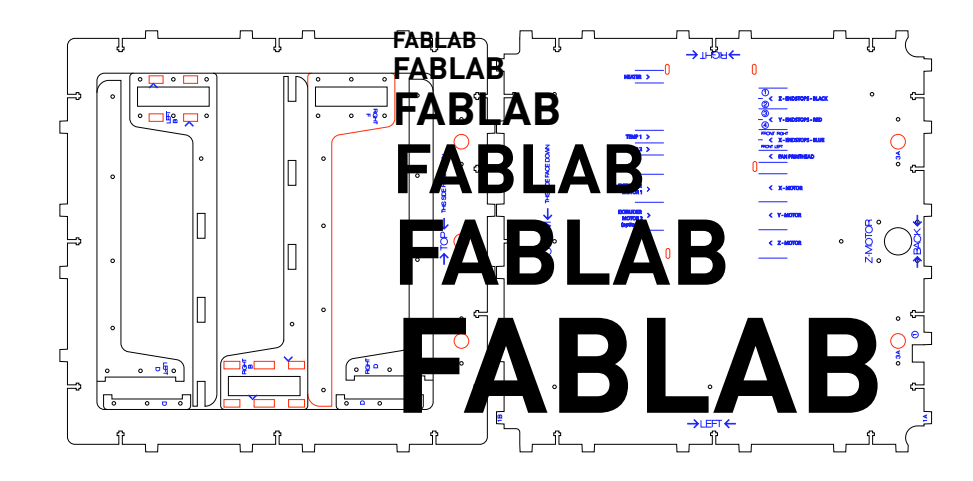

**1**

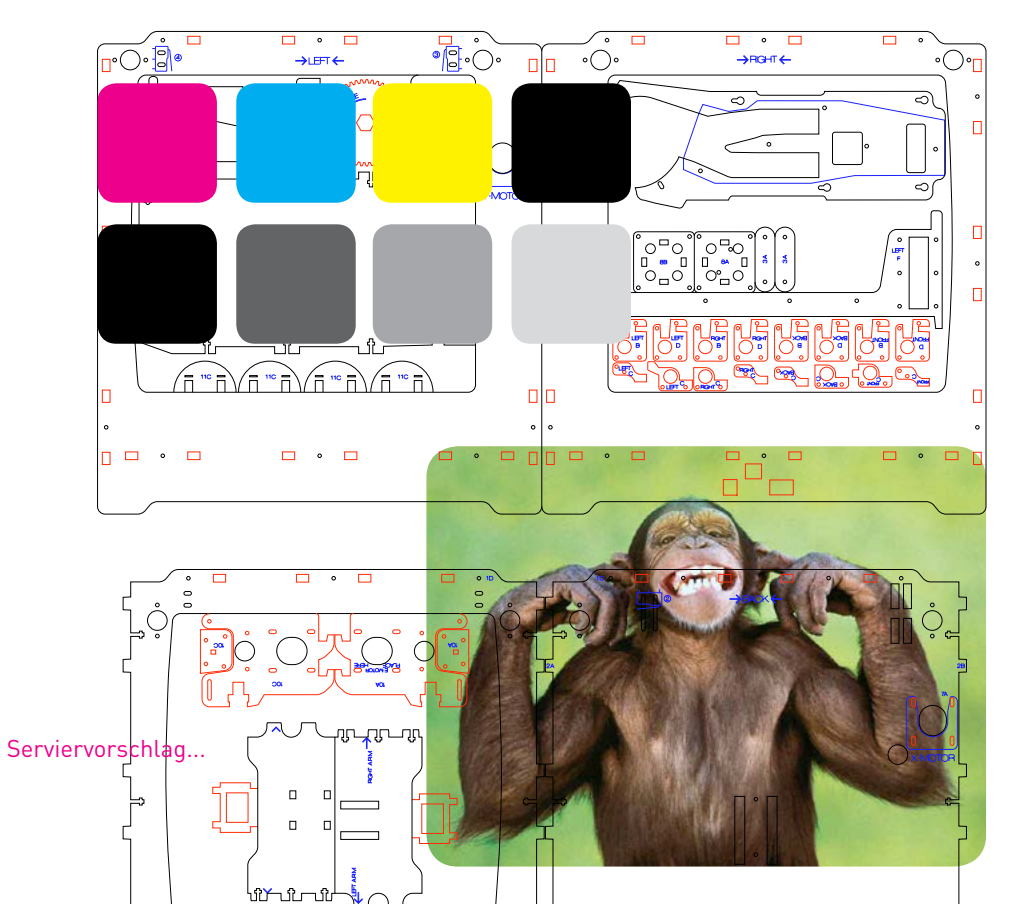

INFO

# **DATEN-ARTEN UND FORMATE**

Je nach dem, welche Bearbeitungsart man verwenden möchte, muss die Datei anders aufbereitet sein. In RDWorks V8 lassen sich alle gängigen Datei-Formate (meistens) problemlos importieren:

## **DATEI-FORMATE**

- $\rightarrow$  .ai
- $\rightarrow$  .eps
- $\rightarrow$  .dxf
- $\rightarrow$  .svg
- $\rightarrow$  .dwg

# **FÜR SCHNEIDEN UND RITZEN**

→ Vektor-Linien (geschlossene oder offene Pfade)

## **FÜR GRAVIEREN**

- → Pixel-Bilder (Graustufen oder SW)
- → gefüllte Flächen
- $\rightarrow$  Text umgewandelt in Pfad!
- TIPP
- → Es spielt grundsätzlich keine Rolle, mit welcher CAD-Software die Vektor-Daten erstellt werden.
- $\rightarrow$  Die Konturstärke (pt) kann frei gewählt werden; sie hat keinen Einfluss auf's Ergebnis.
- → Alles, was gleich ausgezeichnet ist (z.B. Farbe, Konturstärke, Füllung, etc.), wird in RDWorks V8 auf einem Layer zusammengefasst.
- $\rightarrow$  Den einzelnen Layern können dann verschiedene Leistungen (Power, Speed) zugewiesen werden.

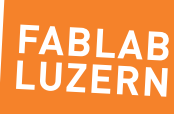

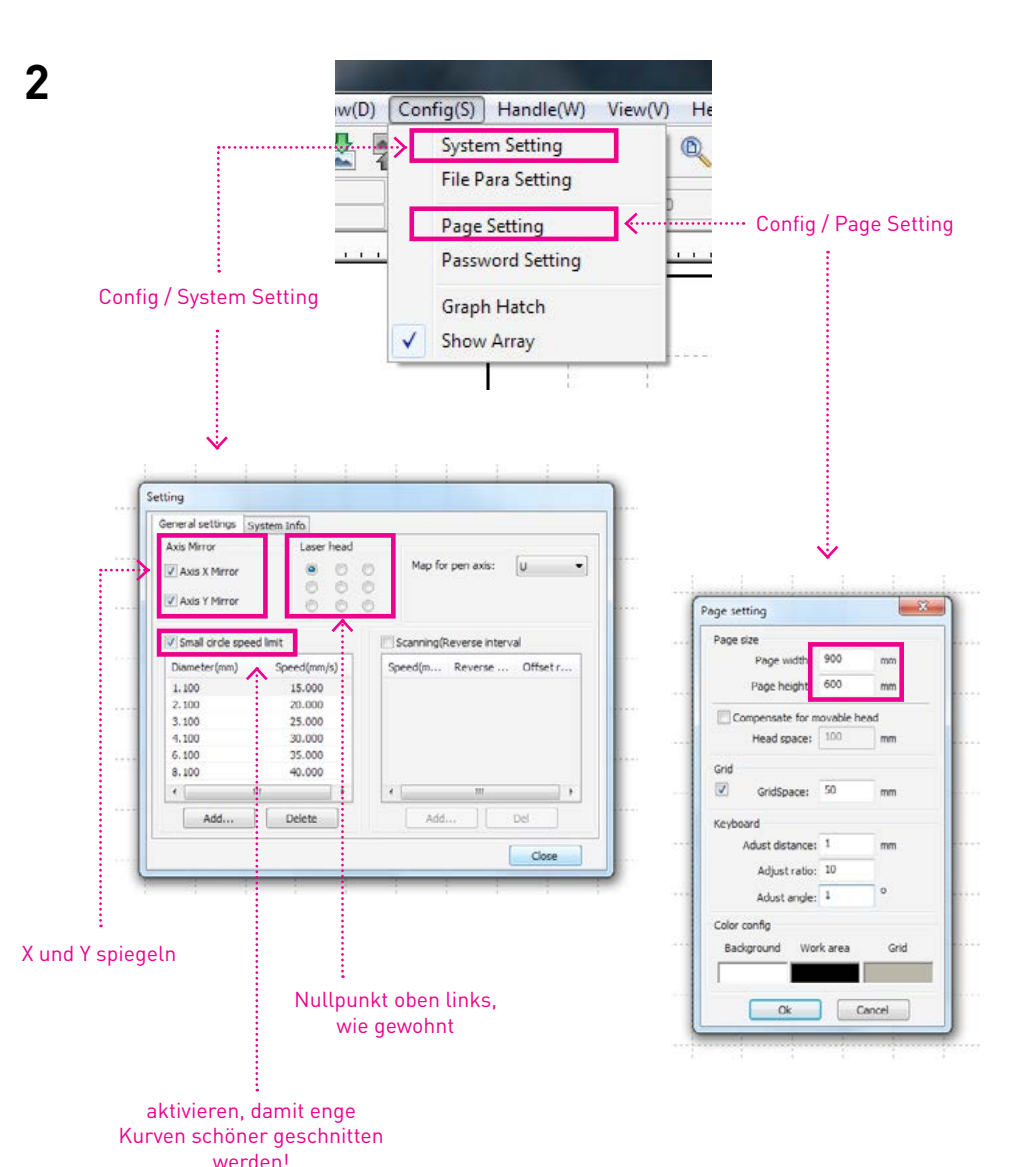

# **PROGRAMM INSTALLIEREN**

Zum Einreichen deiner Laser-Jobs brauchst du die Software RDWorks V8. Die kannst du gratis von unserer Website herunterladen und auf deinem eigenen Computer/Laptop installieren – RDWorks V8 läuft im Moment nur auf dem Windows-Betriebssystem! Oder du kannst auch einfach eine Arbeitsstation im FabLab nutzen, auf allen ist RDWorks V8 installiert.

## **DOWNLOAD**

- → Alle Unterlagen sowie die Software RDWorks V8 kannst du von unserer Website herunter laden unter: <http://fablab-luzern.ch/anleitungen/>
- → Direkter Weblink zu [RDWorks V8](http://fablab-luzern.ch/wp-content/uploads/2016/08/RDWorks_V8.zip) (nur für WINDOWS!!!)

# **SETTINGS**

Nachdem du das Programm bei dir installiert hast, musst du noch folgende Einstellungen anpassen – auf den Arbeitsstationen bei uns im FabLab sollten diese schon so eingestellt sein:

- $\rightarrow$  System Setting:
	- 1. Axis Mirror X & Y aktivieren
	- 2. Small circle speed limit aktivieren
- 3. Laser head oben links  $\rightarrow$  Page Setting:

1. Page size 900 x 600 mm (with x height)

TIPP

→ Wenn du die Software (RDWorks V8) auf deinem Computer installiert hast, kannst du auch zu Hause die Laser-Jobs präzise vorbereiten. Funktioniert die Simulation, weisst du, dass es 100% geht und auch, wie lange deine Jobs dauern werden! Also sparst du Zeit und Stress und du kannst deine Zeit am Laser voll ausnutzen.

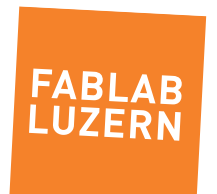

#### File / Import...

**3.1**

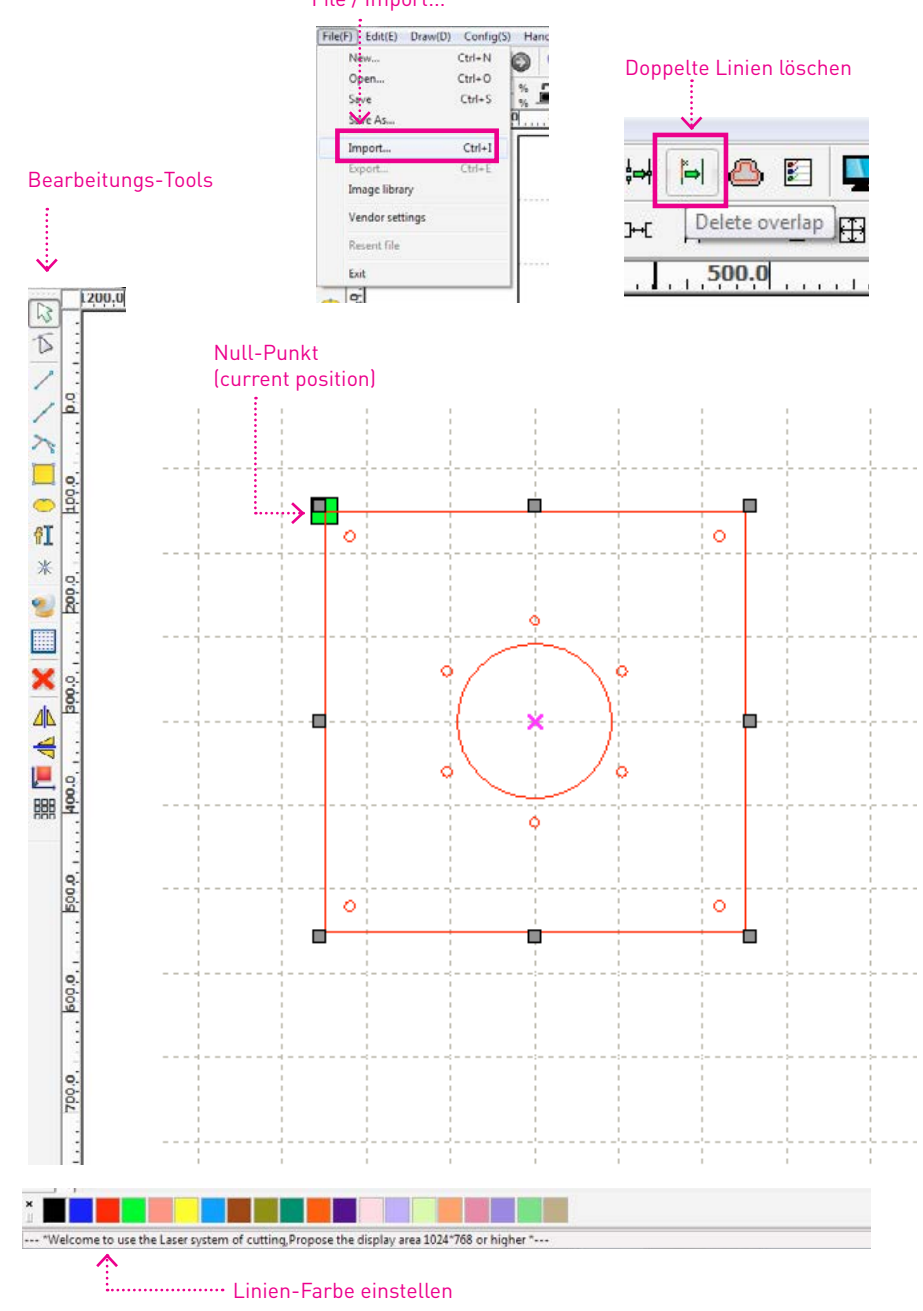

# **LASERJOB EINRICHTEN**

Zuerst importierst du dein(e) File(s) über die Funktion «Import» im Menü File. In RDWorks V8 kannst gundsätzlich alle Grafik- und CAD-Formate einlesen, wie z.B. AI, EPS, DXF, SVG und etliche Weitere (ausser PDF – das geht aus gutem Grund nicht!).

### **PLATZIERUNG & NULL-PUNKT**

- $\rightarrow$  Es ist egal, wo die Vektoren im Fenster platziert sind; am Einfachsten in der Mitte. Alle Linien zusammen dürfen einfach nicht grösser sein als 900 x 600 mm.
- → Der Null-Punkt ist in der Regel oben links (grüner Würfel). Dieser Null-Punkt ist nicht absolut, sondern bezieht sich auf deine Vektor-Linien (current position). Am Laser setzst du den Nullpunkt vor dem Schneiden für jeden Laser-Job neu.

## **DELETE OVERLAP**

- → Alles auswählen [ctrl+a]
- $\rightarrow$  Schaltfläche in der Menüleiste anwählen (Overlap error: Werte um 0.1 mm funktionieren gut)

## **LINIEN BEARBEITEN**

- → In RDWorks V8 kannst du mit dem Bearbeitungs-Tool deine Vektorzeichnung noch verschönern – d.h. unerwünschte Linien entfernen oder neue hinzufügen.
- → Linien können auch unterschiedlich eingefärbt werden. Nützlich z.B. um Schneiden, Ritzen und Gravieren in einem Job zu erledigen!

→ Hilfslinien, Markierungen und Beschriftungen werden in RDWorks V8 als potentielle Schnittlinien importiert, auch wenn diese ausserhalb der Layoutfläche liegen oder sie sich auf einer nicht sichtbaren Ebene befinden. Einfach im Original-File alles löschen, was du nicht schneiden, ritzen oder gravieren möchtest – insbesondere Schnittmasken zurückwandeln und dann löschen!

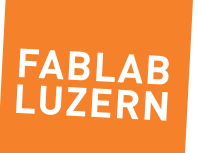

TIPP

# **LASERJOB EINRICHTEN**

In deiner Konstruktions-Zeichnung werden gleichfarbige Vektoren auf einem Layer zusammengefasst und jedem Layer können wiederum unterschiedliche Leistungen bzw. Tempi zugewiesen werden. Im Beispiel rechts verwenden wir «rot» zum Schneiden und «grün» zum Ritzen oder Gravieren.

## **SETTING FÜR SCHNEIDEN & RITZEN**

- → Für die Bearbeitungsart Schneiden und Ritzen wählst du bei «Mode» die Option «CUT» aus. Dann folgt der Laserkopf deinem Pfad.
- $\rightarrow$  Unten musst du jetzt noch zwei unterschiedliche Werte eingeben, je nach dem, welches Material du bearbeiten möchtest: Min/MaxPower (%-Wert) und Geschwindigkeit (in mm/s).

# **SETTING FÜR GRAVIEREN**

- → Für die Bearbeitungsart Gravieren wählst du bei «Mode» die Option «SCAN» aus. Dann bearbeitet der Laserkopf die definierte Fläche innerhalb des Vektors.
- $\rightarrow$  Als Ausgangspunkt für's Gravieren kannst du die Settings vom Ritzen verwenden. Diese Werte findest du ebenfalls in der Lasertabelle.
- $\rightarrow$  Gefüllte Flächen (100%) gehen ganz gut! Wie es mit S/W-Bilder (.jpg) funktioniert, müssen wir selber zuerst noch testen...

## **LASERTABELLE**

- → Für die meisten Materialen, die bei uns im FabLab geschnitten werden, haben wir die optimalen [Settings in einer Tabelle](http://fablab-luzern.ch/wp-content/uploads/2016/08/AKJ-6090_Lasertabelle_V1.pdf) zusammengefasst. Hier kannst du nachschauen, welche Materialien mit welcher Geschwindigkeit (mm/s) geschnitten werden können.
- → Bei den Settings höchstens 80% POWER (Min/MaxPower) einstellen sonst wird die Lebensdauer der Laser-Röhre stark beeinträchtigt!!!

TIPP

→ In unseren Settings haben wir Toleranzen eingerechnet, so dass du [bei diesen](http://fablab-luzern.ch/)  Werten auch wirklich durchs Material hindurch schneiden solltest. Gerne kannst du aber auch selber einen Schneidtests machen, um deine persönlichen Settings zu ermitteln! **FABLAR** 

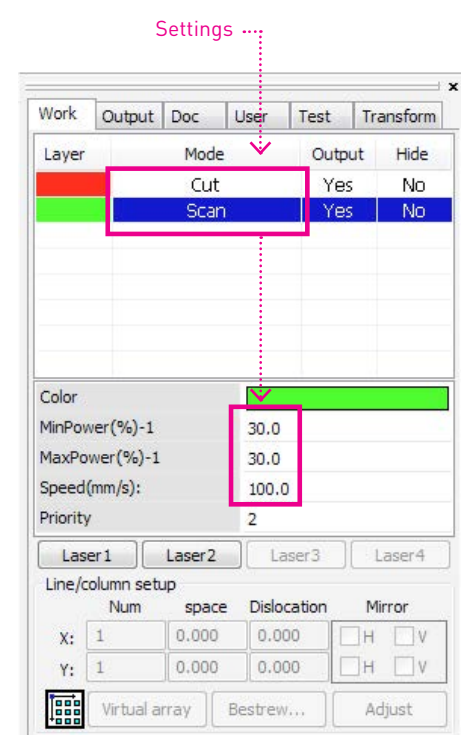

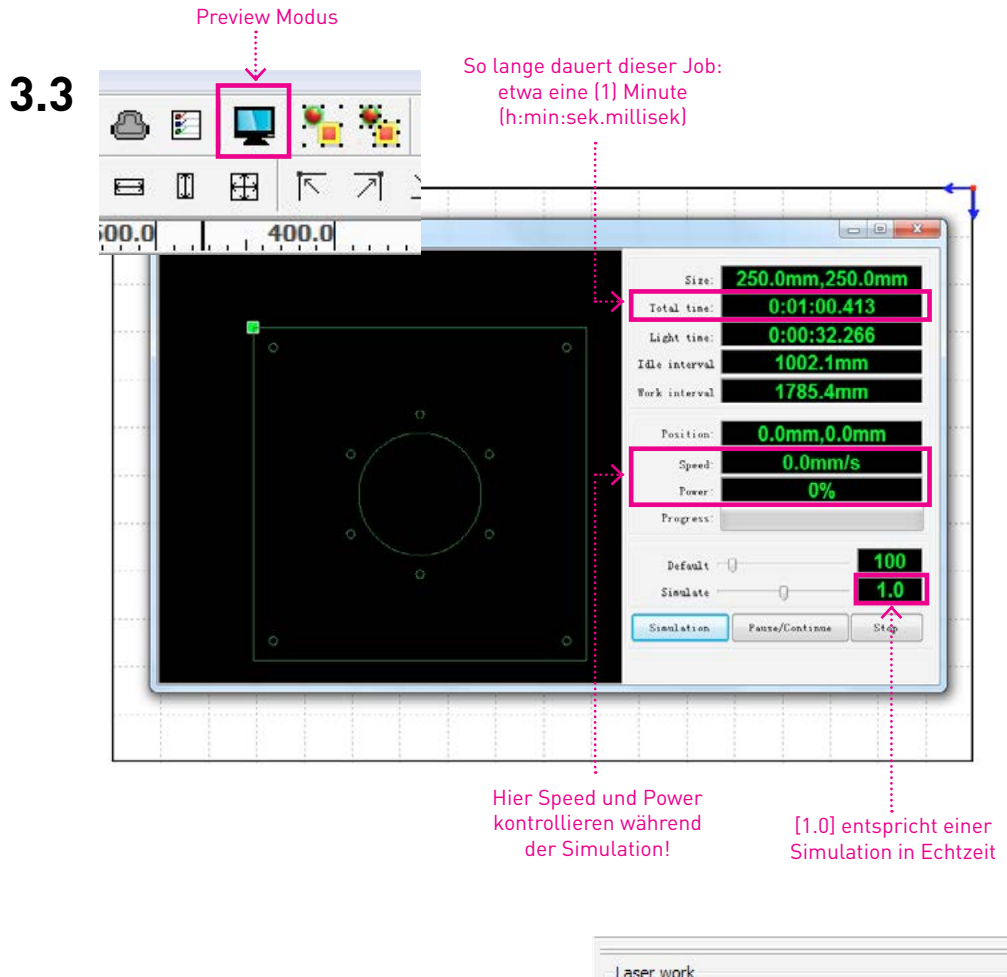

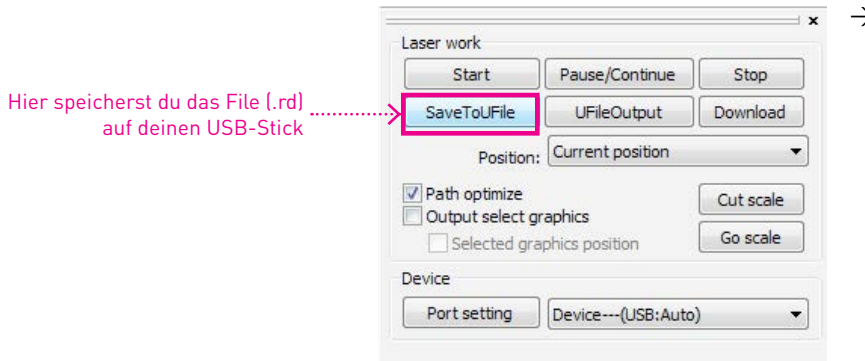

# **LASERJOB EINRICHTEN**

So jetzt noch ein letzer Text, bevor es zum Laser-Cutter geht.

### **PREVIEW (SIMULATION)**

- → Im «Preview Modus» kannst du deinen Job simulieren das heisst im Klartext: du weisst jetzt genau, wie lange dein Job dauert und wieviel du in deinen 30 Minuten (max. pro Person/Tag auf dem AKJ-6090) lasern kannst!
- → Du siehst jetzt auch, in welcher Reihenfolge die einzelnen Linien geschnitten bzw. geritzt werden.
- → Und wenn die Simulation geht, funktioniert dein Job zu 100%! Du musst es aber in der Simulation kontrollieren – ganz wichtig!

## **FILE OUTPUT (.RD)**

- → Der Laser-Cutter AKJ-6090 (Laser 2) ist nicht via USB-Kabel mit dem Computer verbunden. Der Filetransfer findet deshalb über einen USB-Stick statt.
- → Mit dem Butten «SaveToUFile» speicherst du deinen Laser-Job (.rd) auf einen USB-**Stick.**

TIPP

 $\rightarrow$  Rechne für den Plattenwechsel und das Herausnehmen der fertigen Teile auch noch etwas Zeit ein – die anderen Nutzerinnen und Nutzer danken es dir!

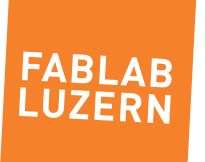

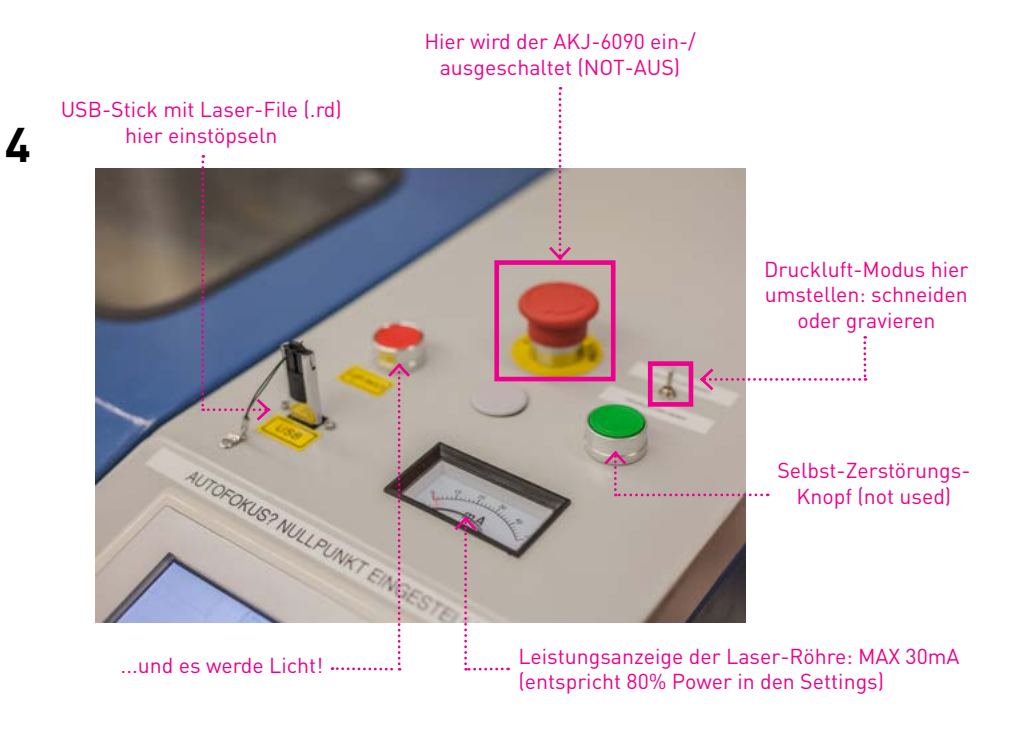

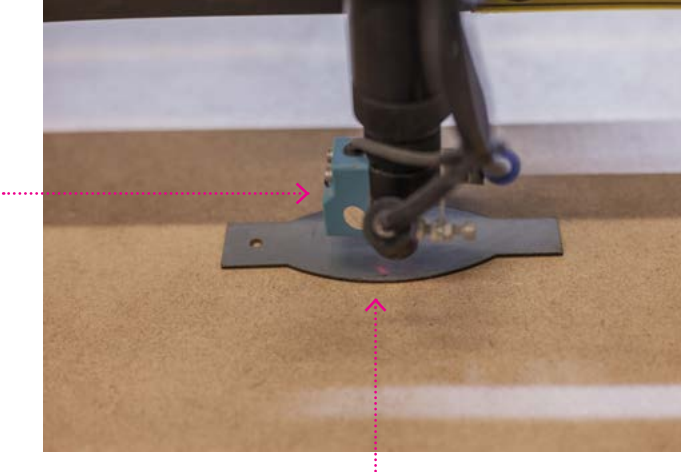

### Fokussier-Platte muss genau daruter liegen!!!

Blauer Distanz-Mess-Sensor:

# **LASER FOKUSSIEREN**

Und so gehst Du vor:

AM LASER-CUTTER AKJ-6090

- → Laser-Cutter über den NOT-AUS-Schalter einschalten (wenn er noch nicht läuft!)
- $\rightarrow$  Haube öffnen und dein Material auf die Wabe legen
- $\rightarrow$  Fokussierplatte auf dem Material etwa in der Mitte platzieren
- → Mittels den Pfeiltasten den Laserkopf zu dieser Stelle steuern (hellblauer Sensor!)
- → Auf dem Controller die Taste [Z/U] drücken und den Befehl [Auto Focus] auslösen
- $\rightarrow$  ...warten, bis sich der Tisch eingestellt hat
- $\rightarrow$  Fokussierplatte wieder entfernen (!!!)

### TIPP

- → Der Fokus ist elementar wichtig für einen guten Schnitt! Bevor der Laserstrahl das Material trifft, wird er durch eine Linse gesammelt. Der Brennpunkt dieser Linse muss mit der Oberfläche des Materials übereinstimmen. Dazu verstellt man die Höhe des Tisches, auf dem das Material liegt.
- → Die Druckluft wird während des Laserns automatisch zugeführt. Jedoch gibt es für Schneiden und Gravieren zwei unterschiedliche Modi: beim Schneiden kommt die Druckluft nur wenn auch der Laser aktiv ist, beim Gravieren sollte die Druckluft durchgehend laufen, gerade wenn das Druckluft-Relais nicht mit deim schnellen ein- und ausschalten der Laser-Röhre mithalten kann.
- → Falls Du deiner Sache nicht 100 % sicher bist, rufe einen der Labmanager. Er kann dir schnell sagen, ob etwas nicht in Ordnung ist!

Fokussier-Platte (aus Metal) direkt auf das Material legen, am besten in der Mitte

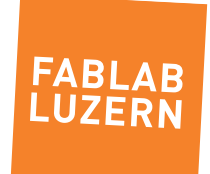

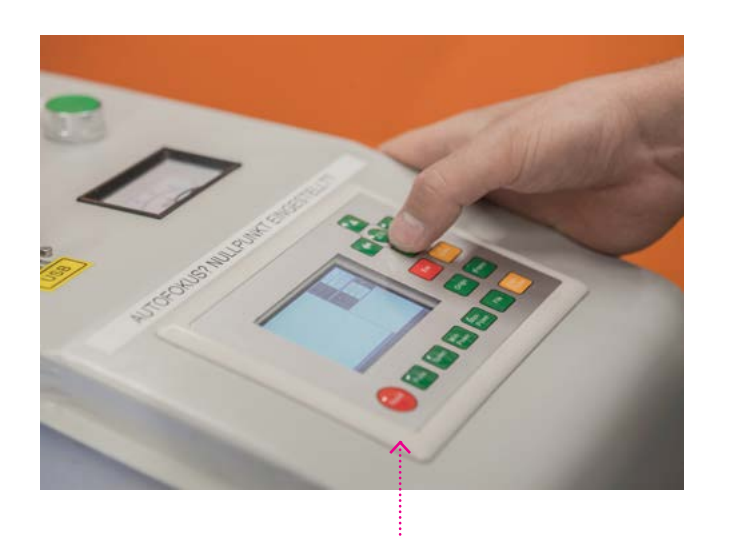

#### Das Laser-Control-Panel

# **DATEN EINLESEN**

Deine vorbereiteten Jobs müssen zuerst via USB-Stick auf den internen Speicher des Laser-Cutters kopiert werden. Somit kann der USB-Stick, auch wenn dein Job gerade läuft, entfernt werden!

- $\rightarrow$  Stecke den USB-Stick mit deinen Jobs am Laser-Cutter ein.
- → Drücke auf dem Controller die Taste [File].
- → Navigiere zum Menü-Punkt [Udisk+] und drücke [Enter].
- → Gehe zu [Read Udisk file] und drücke [Enter], somit werden dir alle lesbaren Jobs auf deinem USB-Stick angezeigt – wenn nicht, heisst es zurück an den Rechner!
- → Wähle ein Laser-File (.rd) aus und gehe zu [Copy to mem], drücke dann [Enter] und warte, bis sich der blaue Balken gefüllt hat, drücke nochmals [Enter] um die Aktion zu bestätigen – wiederhole diesen Punkt, bis alle deine Files auf dem internen Speicher (Memory) sind.
- → Mit [Esc] kommst du zurück zum Hauptmenü.

TIPP

- → Die Laser-Files (.rd) dürfen nicht in einem Unterordner abgelegt sein, sondern müssen direkt im obersten Verzeichnis des USB-Sticks liegen!
- → Mach immer einen Schneide-Test z.B. ein kleines Quadrat (ca. 20 x 20 mm) an einer Stelle im Material, wo es nicht drauf ankommt! Damit du sicher durch dein Material kommst – schon kleine Material-Differenzen im Bereich von einem halben Millimeter können da grosse Auswirkungen haben!

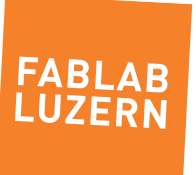

#### AM LASER-CUTTER AKJ-6090

#### Hier am Display wird die Lüftung ein-/ausgeschaltet

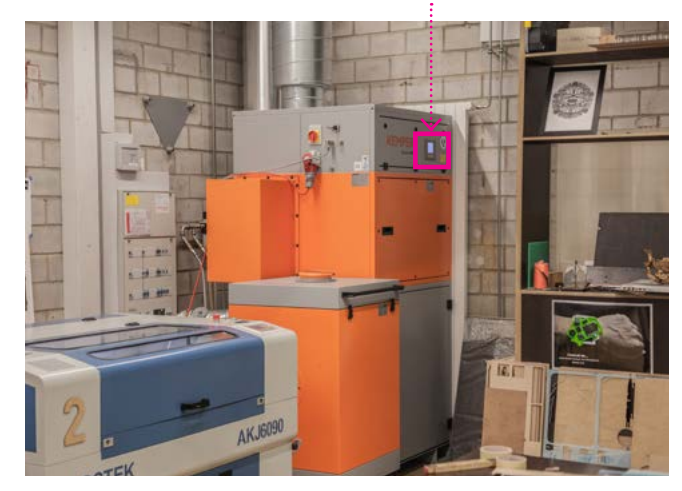

**6**

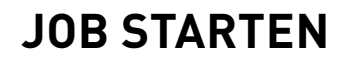

#### **BEVOR DU DEN JOB STARTEST...**

- → Vergewissere dich, dass die Lüftung eingeschaltet ist! Die Lüftung ist das grosse orange Monster in der Ecke. Drücke dazu unterhalb vom Display den Button [I/O].
- → Ist die Druckluft angeschlossen? Die Druckluft wird dann beim Lasern automatisch zugeführt – du kannst über ein Einstellrad den Luftdruck variieren (ideal zum Schneiden sind 3-4 bar).
- → Ist der Chiller (Wasserkühler) eingeschaltet und liegt die Temperatur unter 35°C?
- $\rightarrow$  Hast du das richtige Material eingelegt und hast du den Laser fokussiert?
- → Drücke auf dem Controller [File] und lade deinen gewünschten Job mit [Enter]. Auf dem Display wird nun dein Job angezeigt.
- $\rightarrow$  Überprüfe nochmals deine Settings (Power und Speed) wenn du willst, kannst du die Werte noch anpassen.
- $\rightarrow$  Schliesse die Haube sonst ist der Laser-Stahl nicht aktiviert $(!)$

### **ALLES KONTROLLIERT? GUT, DANN KANN ES JETZT LOSGEHEN:**

- $\rightarrow$  Fahre mit dem Laserkopf dahin, wo du starten möchtest und drücke [Origin].
- → Drücke dann auf die Taste [START/STOP].
- → Deinen Job kannst du mit derselben Taste anhalten und weiter laufenlassen.
- $\rightarrow$  Abrechen kannst du deinen Job mit [START/STOP] und dann mit [Esc].
- TIPP
- $\rightarrow$  Du kannst vor dem Auslösen deines Job auf [Frame] drücken. Somit kannst du überprüfen, ob alle deine Linien innerhalb des Materials liegen... natürlich ist es keine Garantie, ob der Laser durch's Material schneidet.
- → Wenn du besonders feine Teile z.B. aus Korton schneidest, kannst du die Druckluft
- $\rightarrow$  am Druckluftventil reduzieren (siehe Bild rechts). Aber mindestens 1 bar Druckluft nie ganz abschalten! Sonst kann es eine Stichflamme geben und somit auch die Linse beschädigen.

**FABLAR LUZERN** 

→ Wenn die Wassertemperatur vom Chiller über 35°C steigt oder der Schlauch ein Leck haben sollte, ertönt ein Alarmsignal – Laser sofort ausschalten und einen Labmanager rufen!

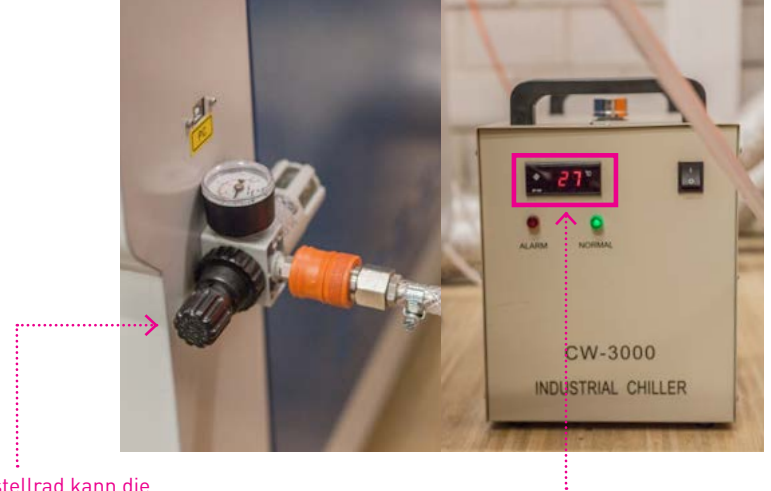

Hier am Einstellrad kann die Druckluft verändert werden. Mind. 1 bar – Druckluft nie ganz ausschalten!

Temperaturanzeige des Kühlwassers: sollte nie über 35°C steigen, sonst nimmt die Laserröhre ernsthaften Schaden!

### Anleitung Laser-Cutter AKJ-6090 / RDWorks V8 - Seite 12 Stand 11.05.2017 - Rev 0.2 - Chris Obrist, [labmanager@fablab-luzern.ch](mailto:labmanager%40fablab-luzern.ch?subject=)

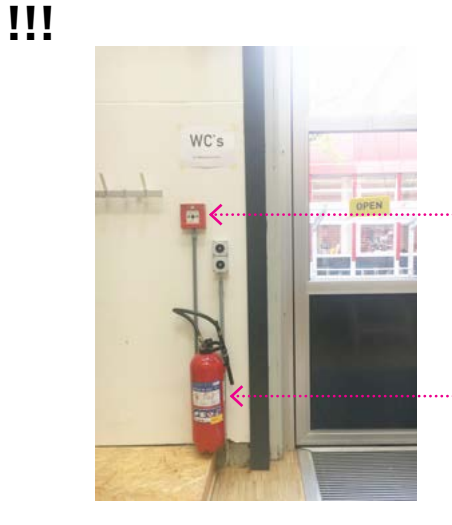

Hier kann im Notfall der Feueralarm manuell ausgelöst werden.

Der Feuerlöscher befindet sich gleich rechts neben dem Eingang –but don't be a hero!!!

Wassergekühlte CO2 -Laser-Röhre (Leistung: 104.3 Watt)

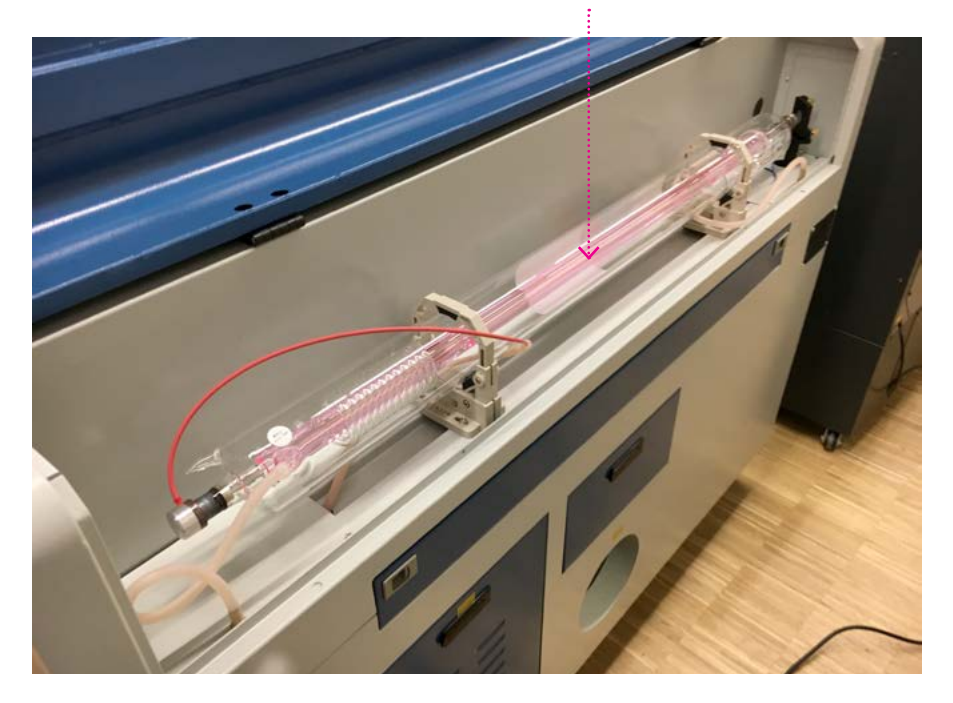

# **SICHERHEITSVORSCHRIFTEN**

### **RAUCH? FEUER!**

Die Brandmelde-Anlage ist sehr empfindlich. Falls sich im Laser-Cutter übermässig viel Rauch entwickelt, den Prozess sofort mit Stop anhalten. Den Deckel geschlossen lassen und die Absaug-Anlage laufen lassen, bis der Rauch vollständig abgezogen ist, egal wie lange das dauert. Erst jetzt den Deckel öffnen und den Fehler suchen:

- → Ist die Lüftung eingeschaltet? Lösung: Einschalten!
- $\rightarrow$  Falls du nicht weisst, wie du das Problem in den Griff bekommst, solltest du hier nicht alleine arbeiten und jede weitere Tätigkeit sofort einstellen! Ernsthaft!
- → Der Feuer-Alarm ist stumm und im FabLab nicht wahrzunehmen. Wer einen Alarm auslöst, kann finanziell belangt werden!

### **LEBENSDAUER DER C02 -LASER-RÖHRE**

Volle Power (100%) schadet der Laser-Röhre massiv!

→ Damit die Laser-Röhre ihre prognostizierte Lebensdauer erreicht, ist es wichtig, nicht mit voller Leistung zu lasern! Maximal darf die Laser-Röhre im Betrieb mit 30mA belastet werden (siehe die Anzeige) – das heisst in der Software max. 80 % Power für Schneiden einstellen.

Anleitung Laser-Cutter AKJ-6090 / RDWorks V8 - Seite 13 Stand 11.05.2017 - Rev 0.2 - Chris Obrist, [labmanager@fablab-luzern.ch](mailto:labmanager%40fablab-luzern.ch?subject=)